# **7-4** 建立週期性工作項目

無論私人或公司業務都有許多例行性的工作,例如:電腦保養、業務會報… 等, 必須在每週或每月固定的時間執行, 要如何建立例行性的 工作 呢?

#### **7-4-1** 新增週期性的工作

如果要建立的新工作項目是定期性作業,可以透過 週期性 功能直接設定工作 的作業週期。

STEP**1** 快按二下 工作清單 中的 請按一下這裡來新增新的工作 文字方塊。

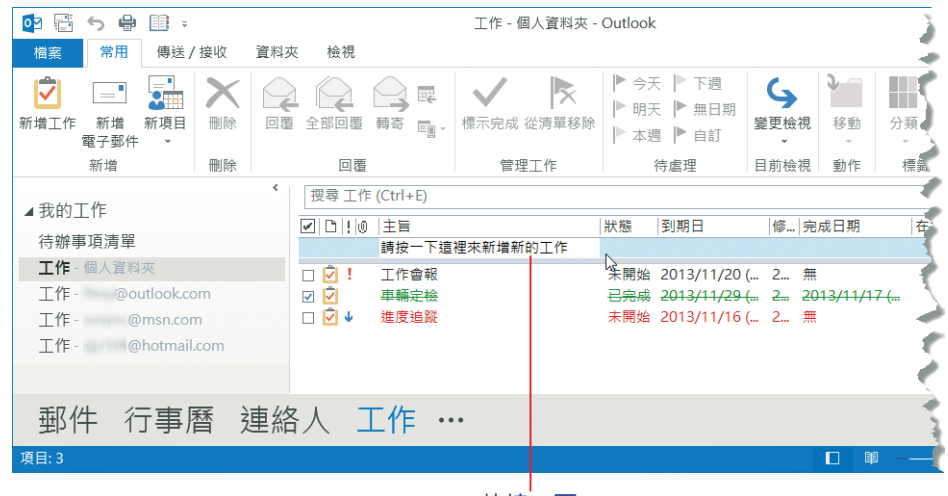

快按二下

STEP2 出現 工作 編輯視窗,執行 工作 > 週期性 > 週期性 指令。

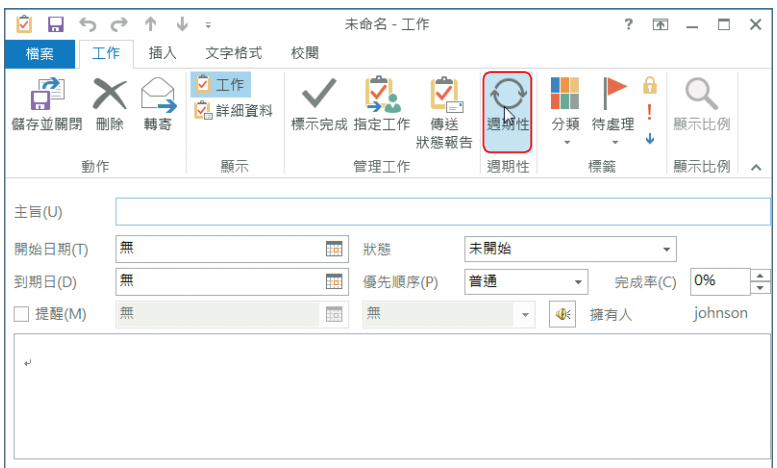

STEP<sup>3</sup> 出現 週期性工作 對話方塊, 循環模式 設定為「每1個月的第3個星期三」; 在 循環範圍 區段中, 指定 開始 日期, 並選擇結束循環的方式或日期, 按 【確定】鈕。

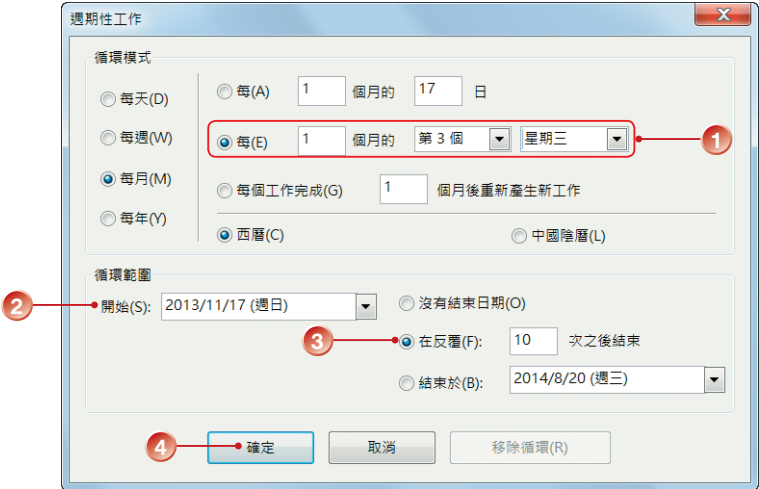

STEP**4** 回到工作編輯視窗,輸入其他相關內容後,執行 工作 > 動作 > 儲存並關閉 指令。

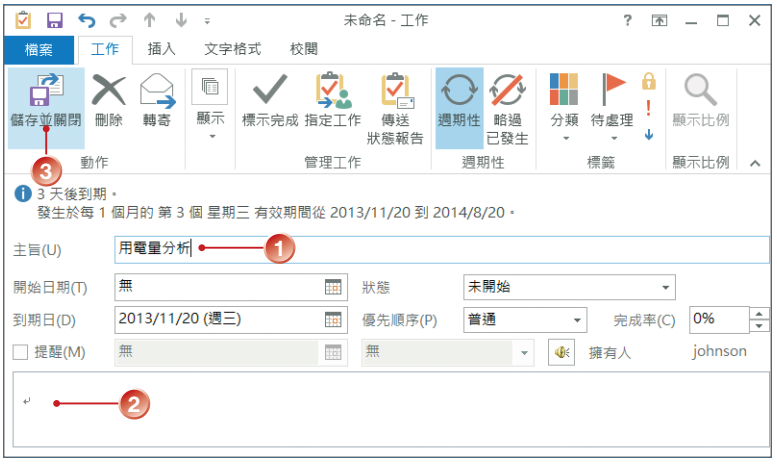

設定 工作 的 週期性 之後,工作清單 中的該工作項目會顯示 週期性 以 工作 圖示,如果將該次週期性工作標示為 已完成,則會自動顯示下一週期的工作。

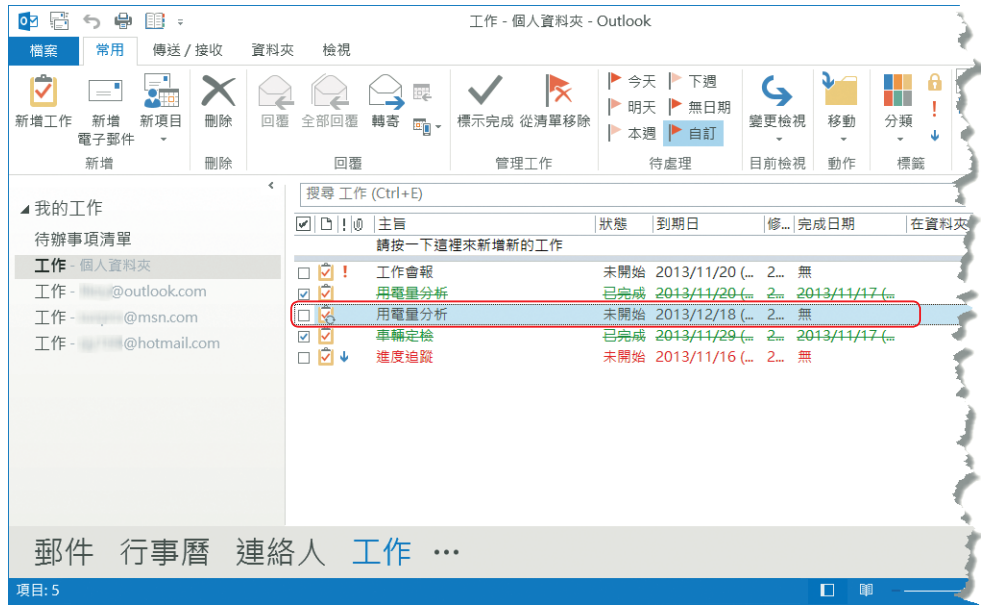

# **7-4-2** 將現有的工作變更為週期性工作

視需要也可以將現有的工作變更成週期性工作。

STEP**1** 快按二下要變更為週期性工作的工作項目。

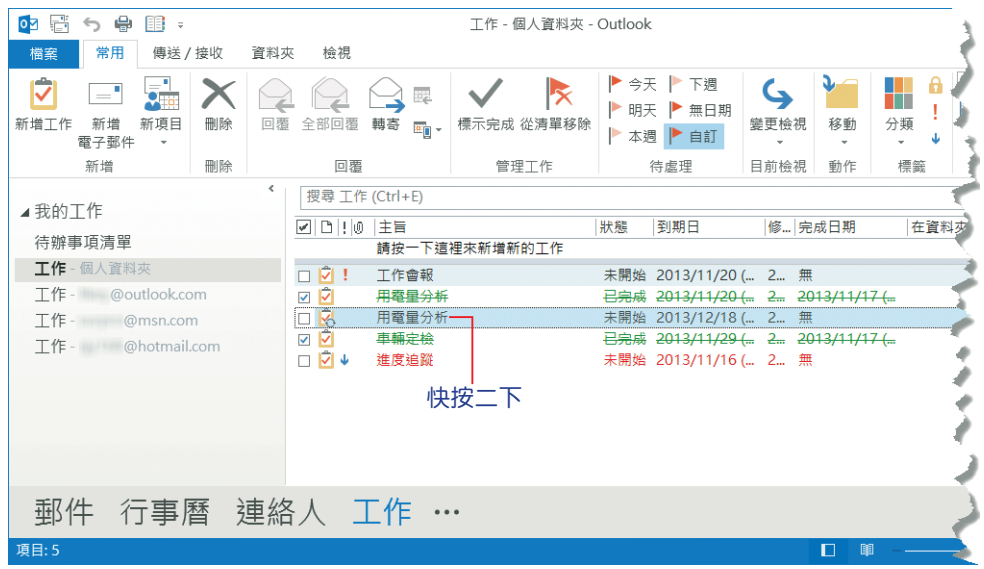

STEP**2** 出現 工作 編輯視窗,執行 工作 > 週期性 > 週期性 指令。

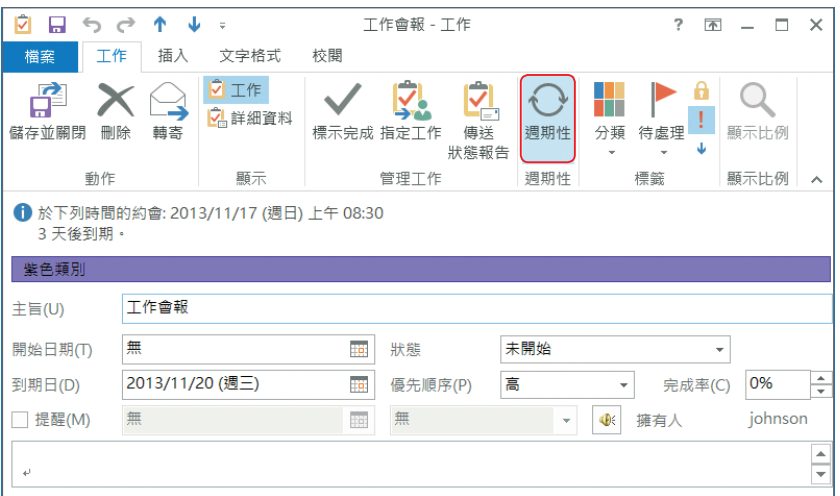

STEP**3** 出現 週期性工作 對話方塊,設定 循環模式 為「每週的星期一」,然後按 【確定】鈕。

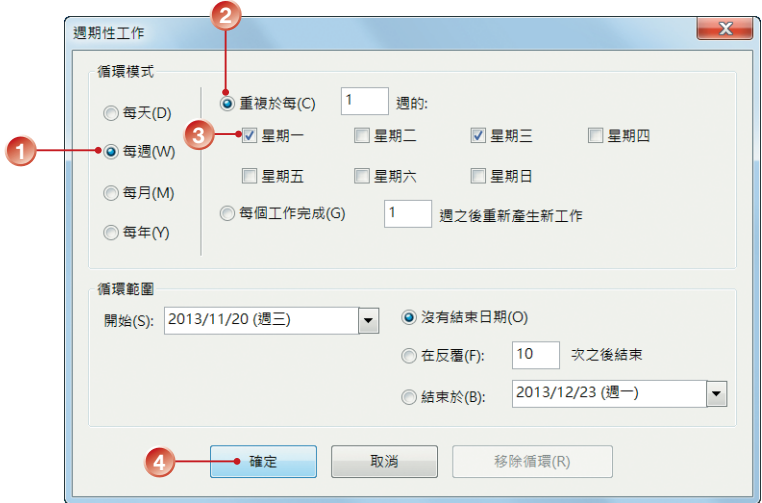

#### sTEP4 回到 工作 編輯視窗,執行 工作 > 動作 > 儲存並關閉 指令。

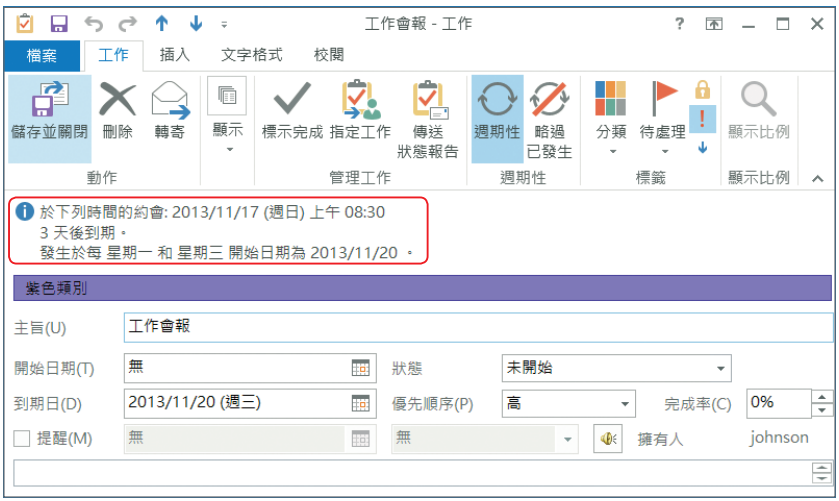

## **7-4-3** 停止或跳過週期性工作

如果週期性工作進行一段時間之後,因為特殊原因需要暫時中斷一次,或週 期性工作的循環尚未結束前,要終止其週期性的作業方式,可以隨時視需求中斷 工作的循環設定。

#### 終止工作的作業週期

STEP1 快按二下要終止的週期性工作;出現 工作 編輯視窗,執行 工作 > 週期性 > 週期性 指令。

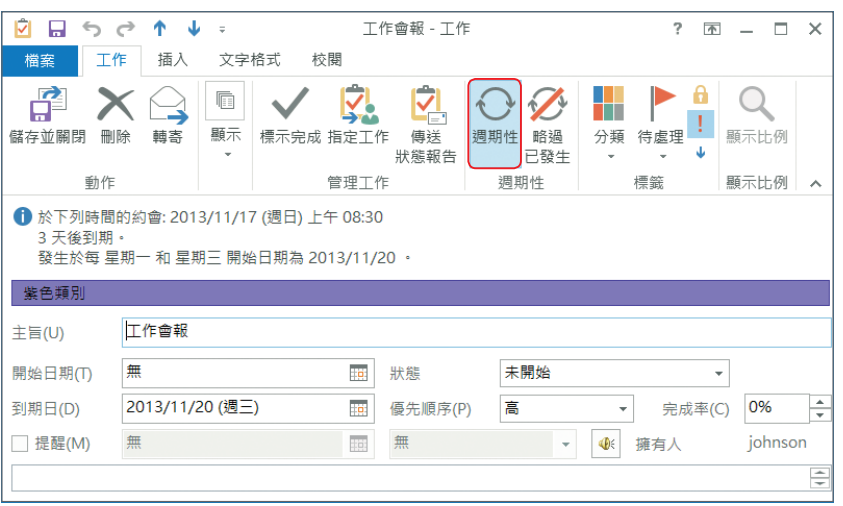

STEP2 出現 週期性工作 對話方塊,按【移除循環】鈕,即可終止此週期性工作;

按【確定】鈕。

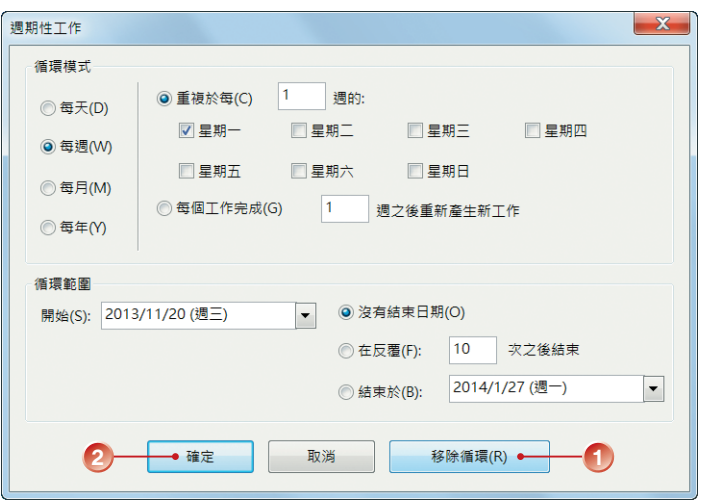

sTEP<sup>3</sup> 回到 工作 編輯視窗,執行 工作 > 動作 > 儲存並關閉 指令。

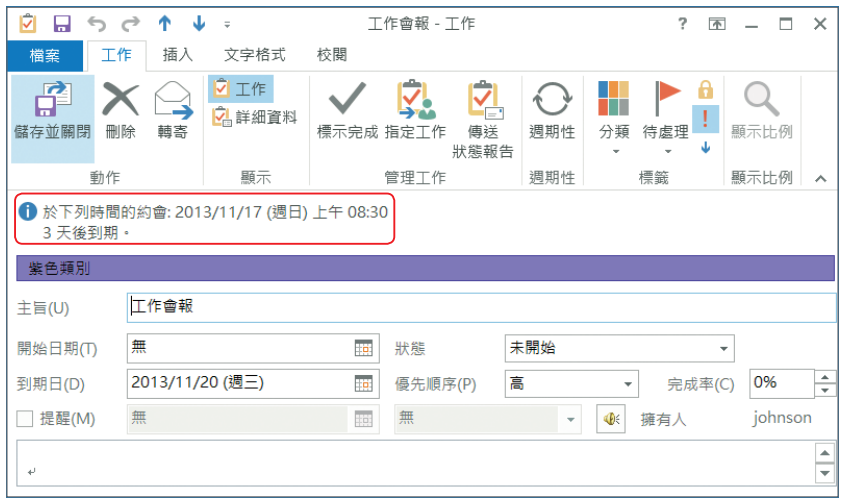

#### 略過某次的週期性工作

STEP**1** 快按二下要略過某次的週期性工作;出現工作編輯視窗,執行 工作 > 週期 性 > 略過已發生 指令。

#### STEP**2** 點選 工作 > 動作 > 儲存並關閉 指令,即可略過該次工作。

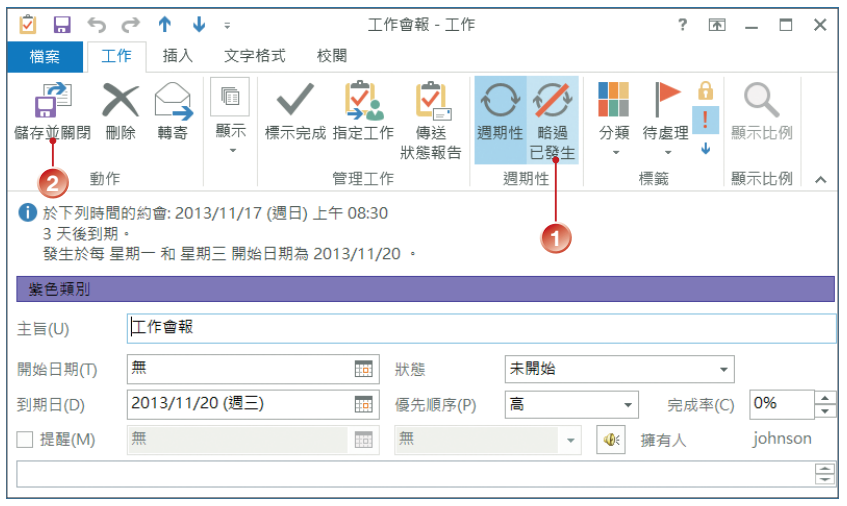

## **7-5** 工作的分派與追蹤

建立工作項目的人即為該工作的負責人,負有管理與追蹤的責任。與工作有 關的事項,例如:工作進度、工作到期日,系統都會自動傳送訊息給負責人,由 他決定後續的處理方式。

工作 的負責人可以透過網路將工作分派給其他人,相關人員一旦接受此項工 作,會變成此工作的執行者,分派工作的負責人可保留此工作的副本,據以追蹤 後續的執行狀態。

## **7-5-1** 分派工作

工作項目設定妥當後,接下來必須將工作分派給相關人員。

STEP**1** 以滑鼠右鍵點選要分派的工作,執行 指定工作 指令。

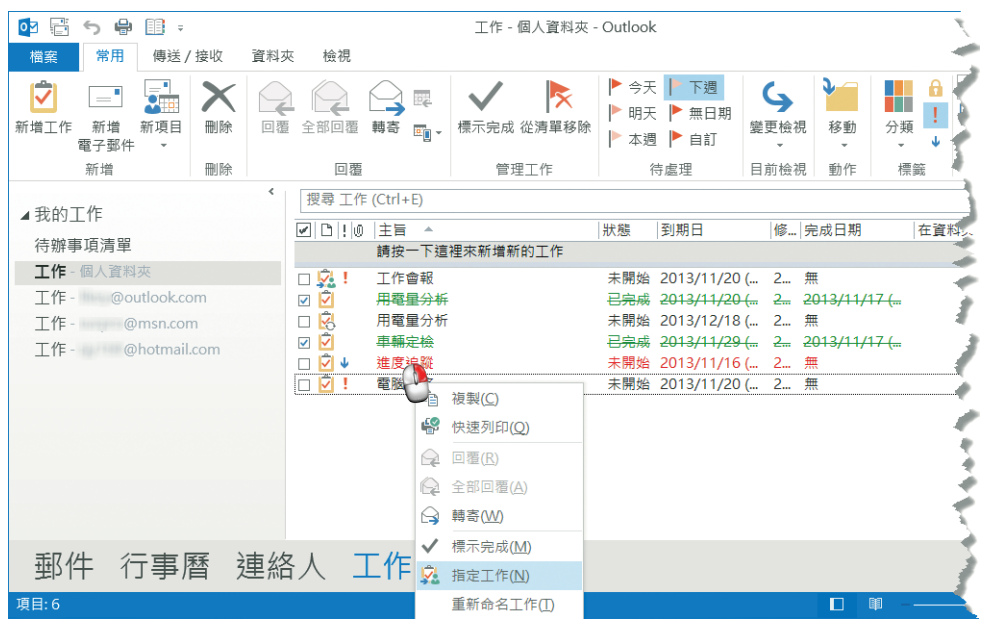

step2 出現 工作 編輯視窗,在 收件者 中輸入工作執行者的電子郵件地址,勾選 ☑在工作清單中保留此工作的更新複本 及 ☑當這個工作完成時,傳送一份 狀態報告給我 核取方塊,視需要輸入說明文字,按 傳送 紐。

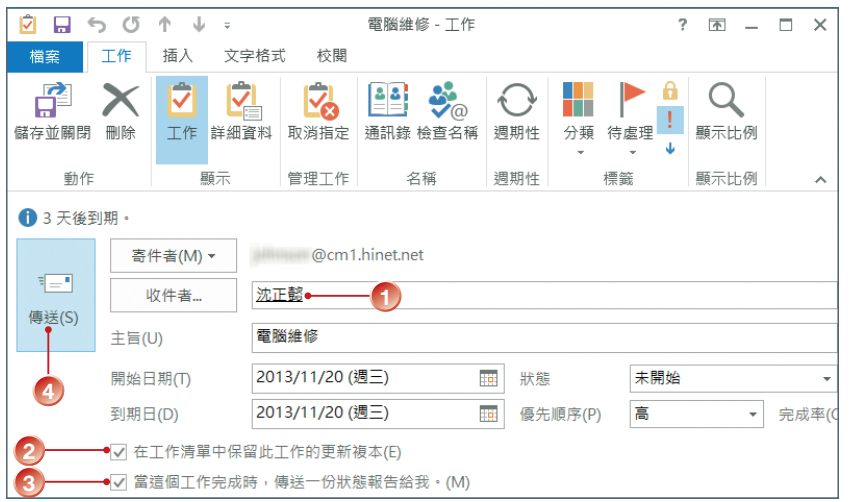

step<sup>3</sup> 如果這項工作有設定 提醒 功能,則 工作 的擁有權會被轉移給執行者,提醒 功能會關閉。此時會出現如下圖所示的對話方塊,請按【確定】鈕。

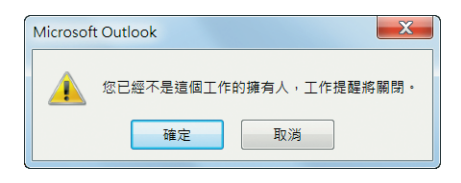

STEP4 指派工作傳送出去之後,工作 項目的左方會顯示 & 圖示,表示工作已分派 出去。

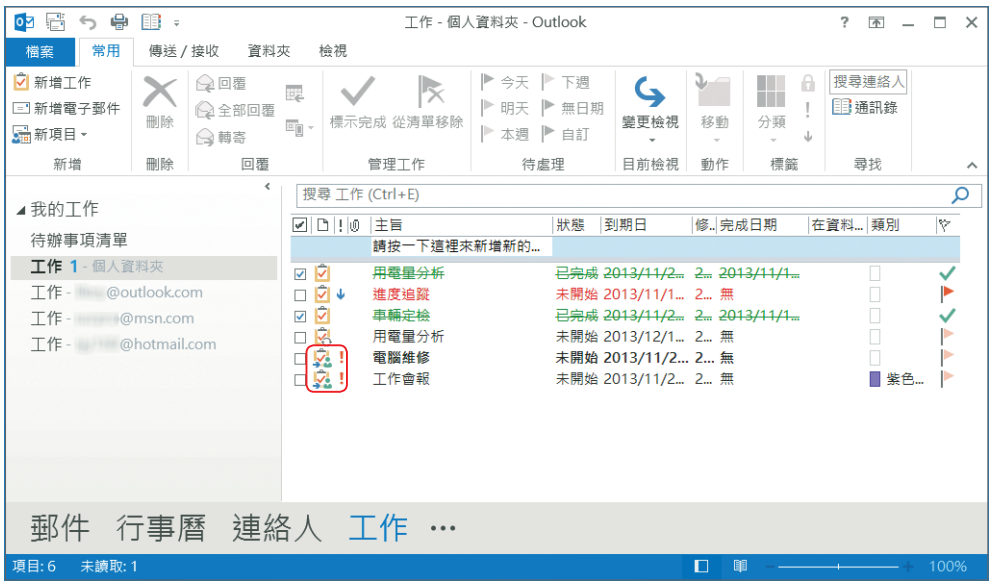

## **7-5-2** 接受分派的工作

工作分派出去之後,執行者將會收到 主旨 為指派工作名稱的電子郵件,開啟 郵件之後可以選擇接受或拒絕此工作;或依工作性質,再將<mark>以獎製</mark>指派給其他人。 例如:7-5-1 節 工作 由「志凌資訊」指派給「沈正懿」,在「沈正懿」的 收件匣 會收到此分派工作的訊息。

step1 在 收件匣 中點選分派工作的郵件,讀取窗格中會顯示 V 接受、X 拒絕 鈕。 若要接受此工作,請按 / 接受 鈕;如不接受,則按 区 種 鈕。此範例是按 ✔接受 紐。

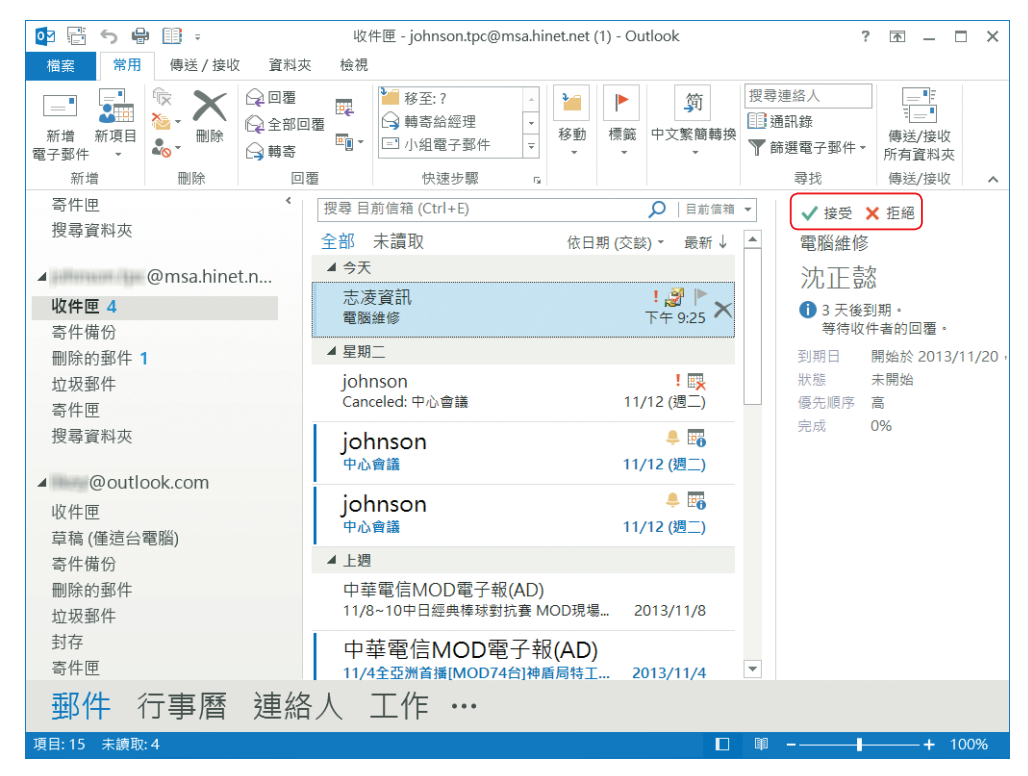

sτεP2 出現 接受工作 對話方塊,點選 ⊙立即傳送回覆 或 ⊙傳送前先編輯回覆 選 項,按【確定】鈕。

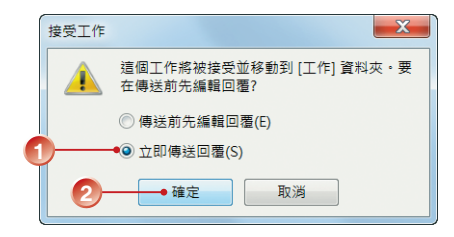

STEP**3** 系統會自動回信給工作指派者「志凌資訊」,且此項任務將由「沈正懿」的 收件匣 自動轉到 工作 資料夾。

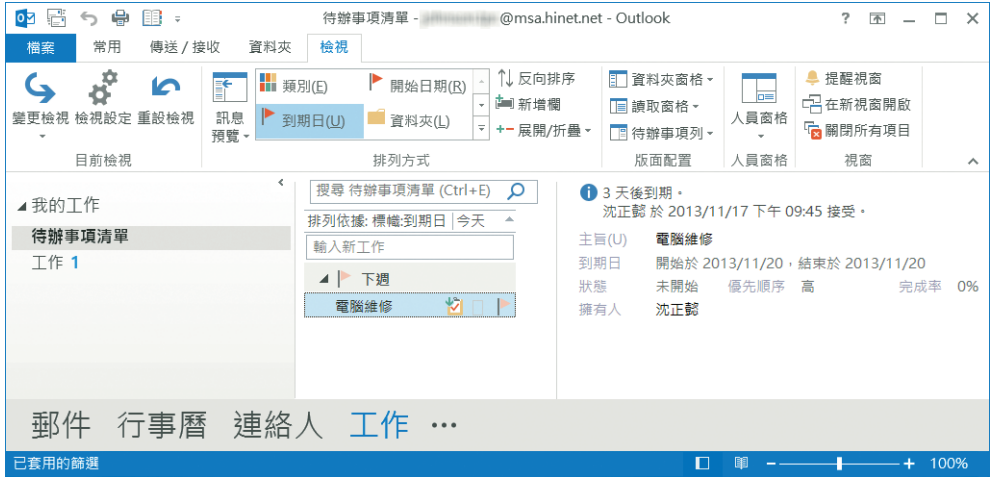

STEP**4** 工作指派者「志凌資訊」的 收件匣 會收到工作執行者的回信,快按二下該 信件即可查看回信的內容;此時,會自動將回應加到 工作 中。

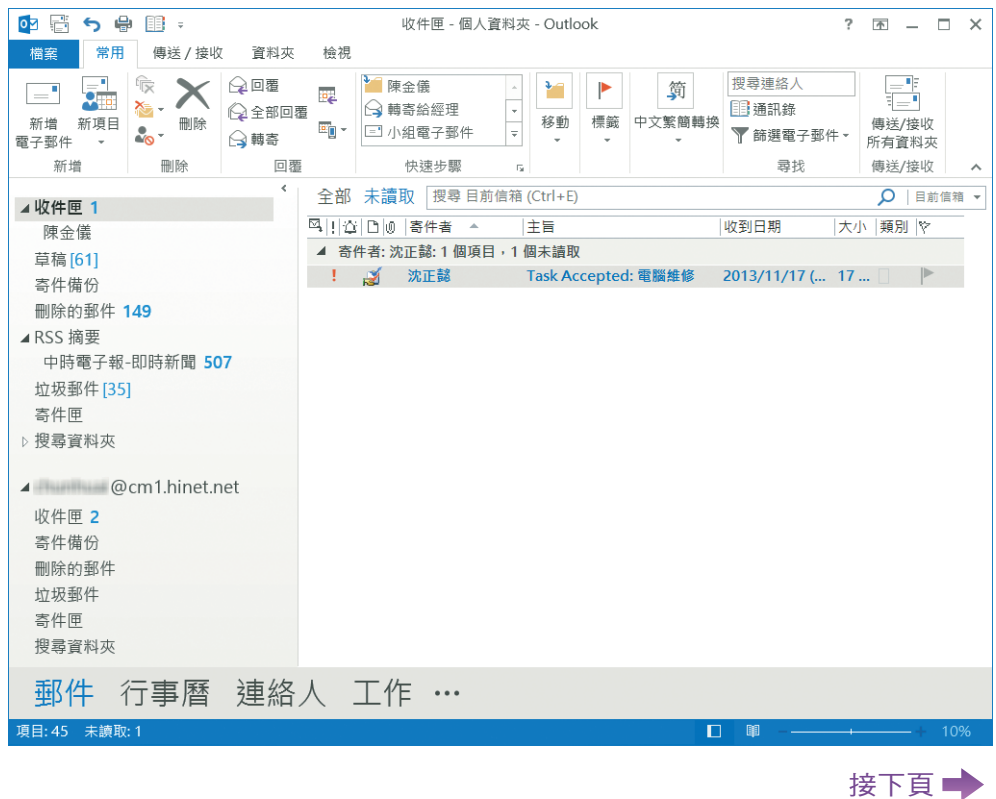

7

 $7-23 =$ 

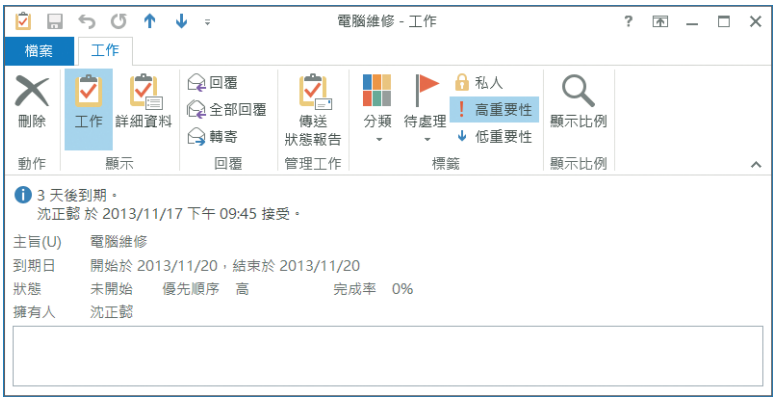

#### 接受工作者的回信

#### **7-5-3** 回報工作進度

當「沈正懿」接受分派的任務後,可以隨時回報工作狀況好讓「志凌資訊」 能夠充分掌握工作進度。

- STEP**1** 工作的執行者「沈正懿」開啟 工作 資料夾之後,以滑鼠快按二下接受分派 的 工作。
- STEP2 出現 工作 編輯視窗,更改工作的 狀態 與 完成率,執行 工作 > 動作 > 儲存 並關閉 指令。

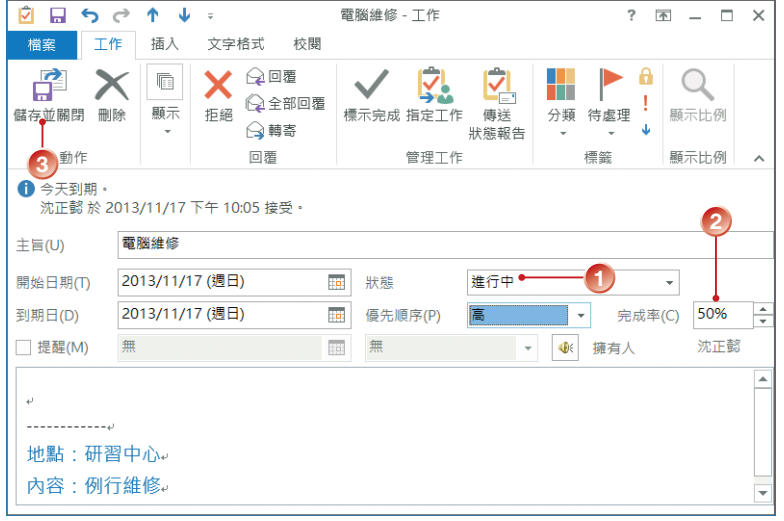

STEP**3** 更新後的結果即會傳回原先的工作指派者「志凌資訊」,並且自動更新工作 內容。

## **7-5-4** 追蹤工作進度

指派出去的工作如果有回報,或工作的 狀態 有變更,會以電子郵件的方式傳 回來。

STEP**1** 工作負責人「志凌資訊」開啟 工作 窗格,查看回報的訊息,快按二下回報 進度的郵件,會顯示工作的最新 狀態 與 完成率。

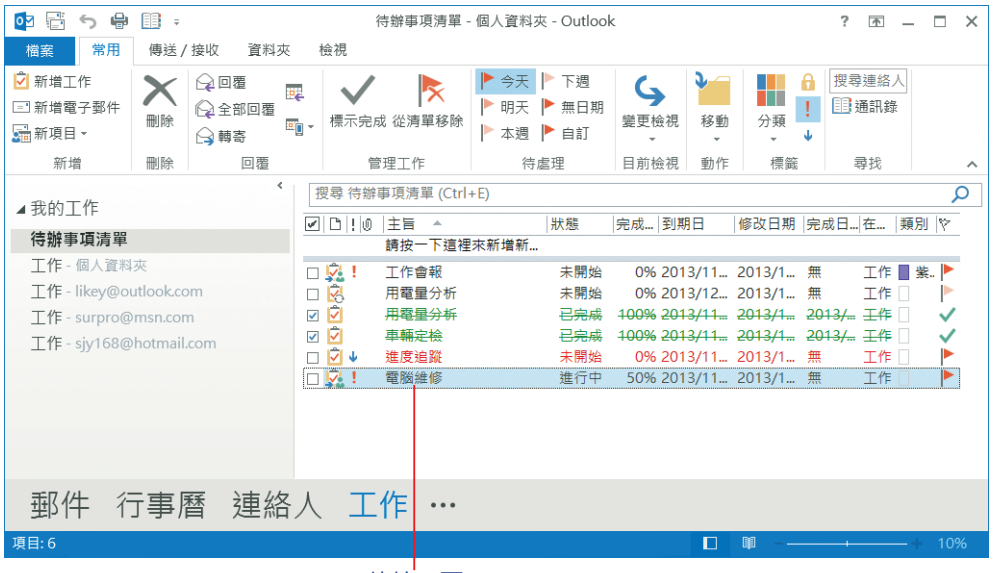

快按二下

step2 關閉郵件後,開啟 工作 窗格,並切換到 詳細清單 檢視模式,原來的 工作 清單 會自動更新工作的 狀態。

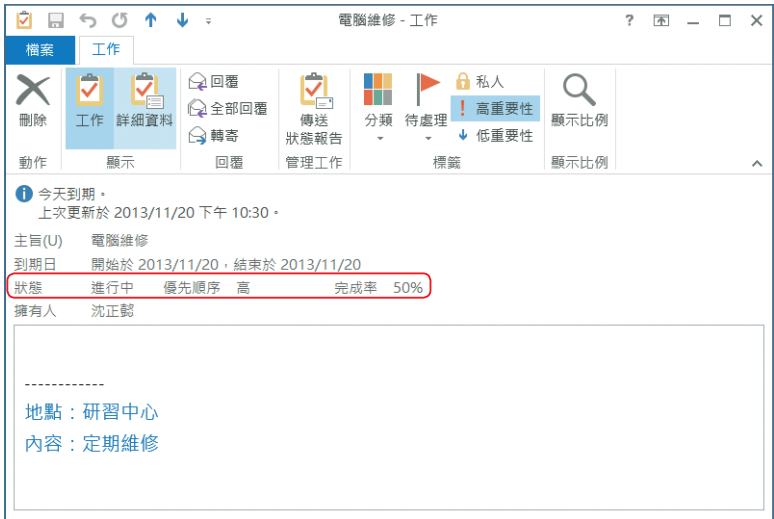

## **7-5-5** 取消工作的指派

若負責人對傳送回來的工作狀態不滿意,可以通知對方並督促工作進度。如 果對方實在無法達成目標,可以取消該任務,並將該工作重新指派給其他人。

STEP1 工作指派者「志凌資訊」快按二下已指派的工作項目,執行 工作 > 顯示 > 詳細資料 指令。

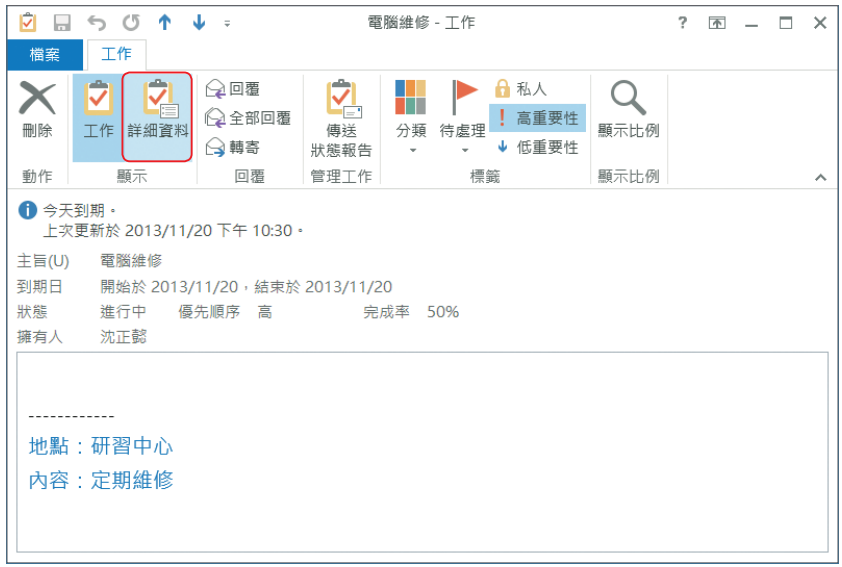

sTEP2 出現另一工作視窗, 按【建立未指定的複本】鈕。

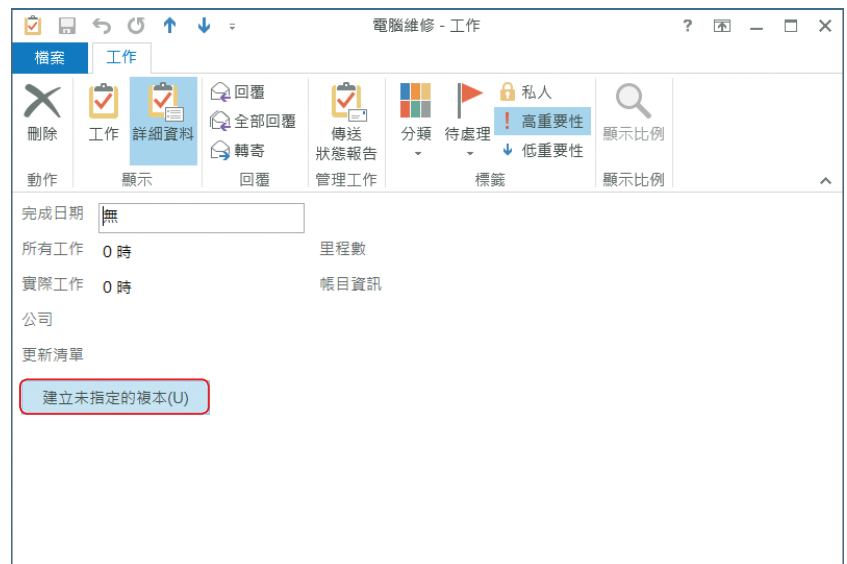

sTEP<sub>3</sub> 出現訊息對話方塊,按【確定】鈕,重新取得此工作的分派權。

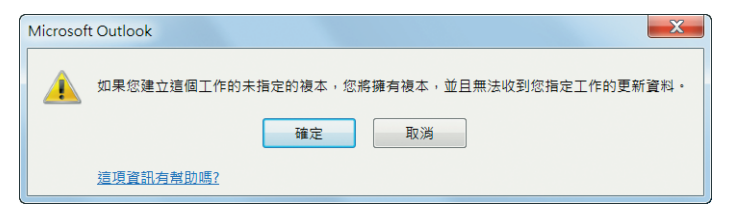

STEP**4** 執行 工作 > 動作 > 儲存並關閉 指令。

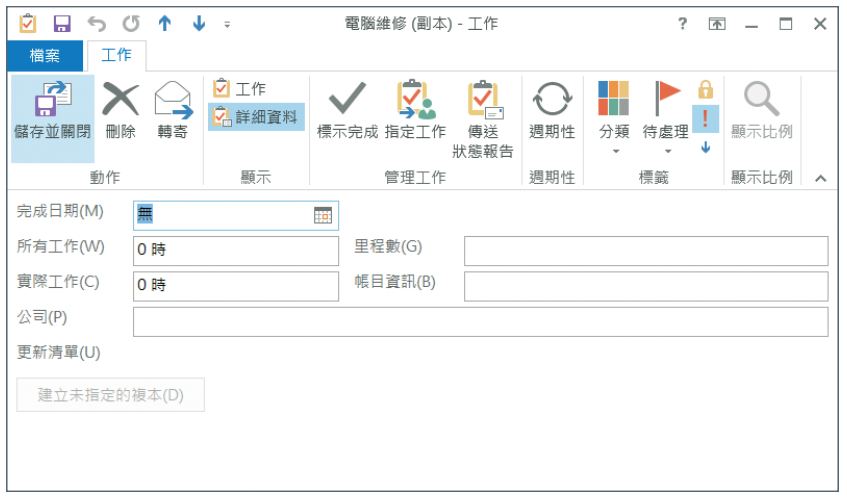

STEP5 再次開啟此 工作 的編輯視窗,修改工作的 狀態,按 工作 > 管理工作 > 指 定工作 指令。

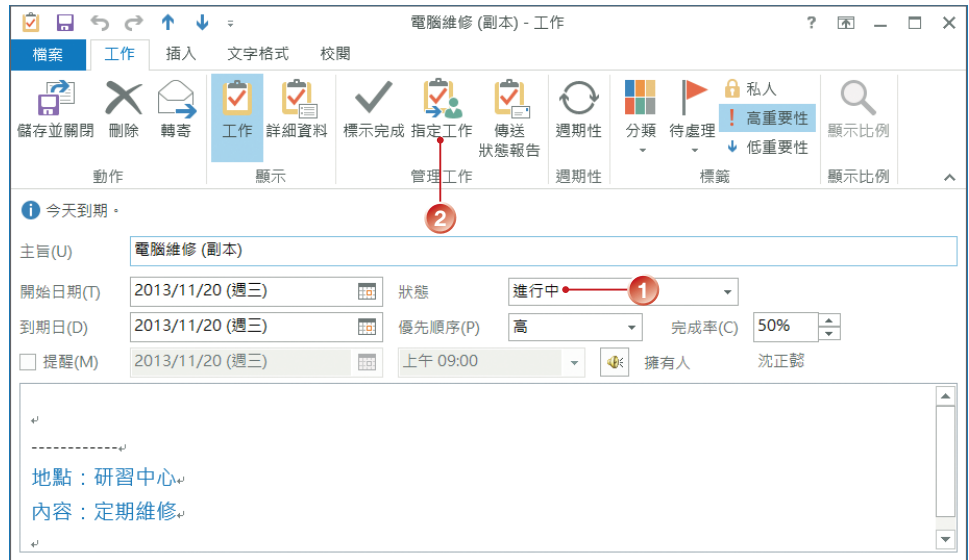